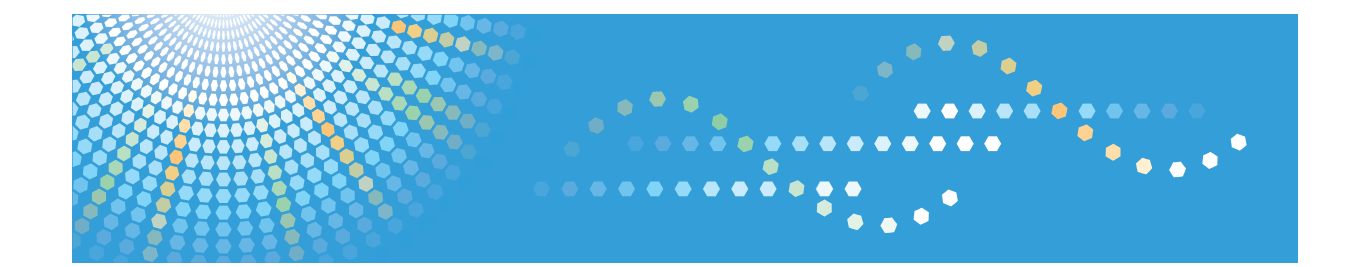

## **Manuel réseau**

Pour une utilisation correcte et en toute sécurité, veuillez vous assurer de consulter les Consignes de sécurité contenues dans le manuel Informations Copieur avant d'utiliser cet appareil.

#### Introduction

Ce manuel contient des informations détaillées sur le fonctionnement de cet appareil et des remarques sur son utilisation. Pour votre sécurité, il est fortement conseillé de lire attentivement le présent manuel avant d'utiliser cet appareil. Conservez-le à portée de main pour pouvoir le consulter rapidement.

#### Important

Le contenu de ce manuel peut faire l'objet de modifications sans préavis.

Dans le cadre prévu par la loi, en aucun cas le fabricant ne peut être tenu responsable de tout dommage pouvant découler de pannes de cet appareil, de pertes de données enregistrées, ou de l'utilisation de ce produit et des manuels utilisateurs fournis avec celui-ci.

Assurez-vous d'avoir une copie ou une sauvegarde des données enregistrées sur l'appareil. Il est possible que des documents ou des données soient effacés en raison d'erreurs d'utilisation ou de dysfonctionnements de l'appareil.

En aucun cas le fabricant ne pourrait être tenu responsable des documents que vous aurez créés à l'aide de cette appareil ou des résultats des données exécutées par vos soins.

Dans ce manuel, deux systèmes de mesure sont utilisés. Pour cet appareil, adoptez les unités métriques.

#### Marques commerciales

Microsoft, Windows et Windows Server sont soit des marques déposées, soit des marques commerciales de Microsoft Corporation aux États-Unis et/ou dans d'autres pays.

Les noms corrects des systèmes d'exploitation Windows sont comme suit :

. Les noms de produits de Windows XP sont les suivants :

Microsoft® Windows® XP Professionnel

Microsoft® Windows® XP Édition Familiale

Microsoft® Windows® XP Media Center Edition

Microsoft® Windows® XP Édition Tablet PC

Microsoft® Windows®> XP Professionel x64

. Les noms de produits de Windows Server 2003 sont les suivants :

Microsoft® Windows Server® 2003 Standard Edition

Microsoft® Windows Server® 2003 Enterprise Edition

 . Les noms de produits de Windows Server 2003 R2 sont les suivants : Microsoft® Windows Server® 2003 R2 Standard Edition

Microsoft® Windows Server® 2003 R2 Enterprise Edition

D'autres désignations de produit sont utilisés ci-après uniquement à des fins d'identification et peuvent être des marques de leurs sociétés respectives. Nous renonçons à tout droit relatif à ces marques.

#### Remarque :

Certaines illustrations de ce manuel peuvent présenter de légères différences avec votre appareil.

# **TABLE DES MATIÈRES**

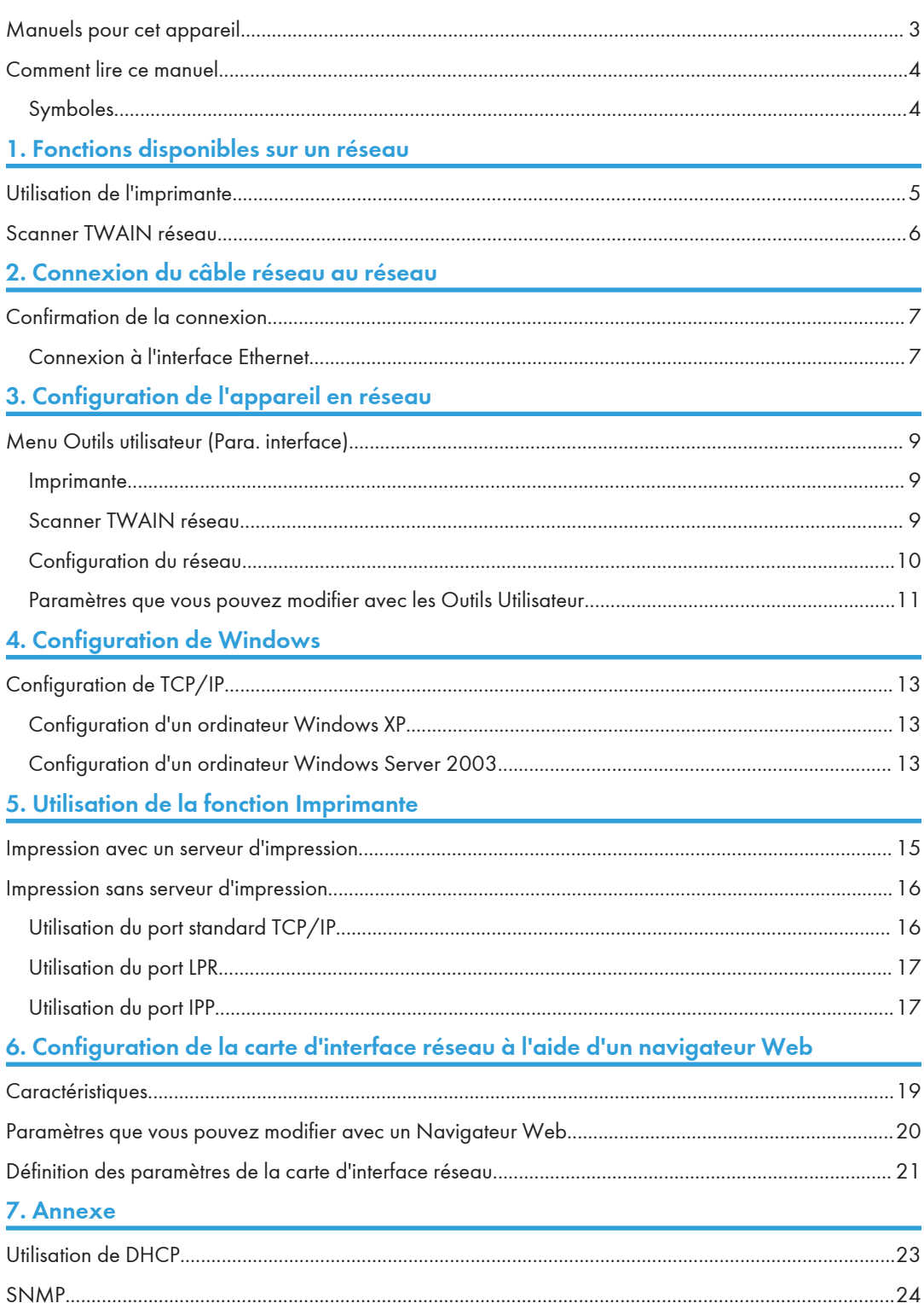

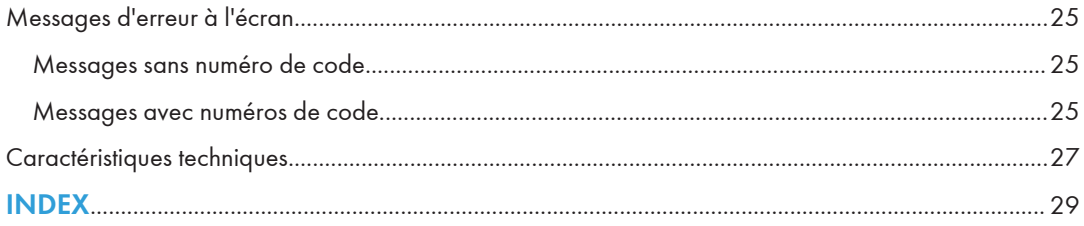

### <span id="page-4-0"></span>Manuels pour cet appareil

Les manuels suivants décrivent les procédures opérationnelles de cette machine. Pour les fonctions spéciales, consultez les parties correspondantes du manuel.

#### **A** Remarque

- Les manuels fournis sont spécifiques au type d'appareil.
- Adobe® Acrobat® Reader®/Adobe Reader doivent être installés pour pouvoir visualiser les manuels sous la forme de fichiers PDF.

#### Guide de paramétrage général

Fournit un aperçu de l'appareil et décrit les paramètres système (magasins papier, Outils administrateur, etc.) et les procédures de dépannage.

#### Manuel réseau (le présent manuel)

Décrit les procédures de configuration de l'appareil et des ordinateurs en environnement réseau.

#### Informations Copieur

Décrit les opérations, les fonctions et le dépannage de la fonction copieur de l'appareil.

#### Informations Imprimante/Scanner

Décrit les paramètres système, les fonctions, le dépannage et les opérations des fonctions imprimante et scanner de l'appareil.

### <span id="page-5-0"></span>Comment lire ce manuel

### Symboles

Dans ce manuel, les symboles suivants sont utilisés :

### **A** AVERTISSEMENT

Ce symbole indique une situation potentiellement dangereuse pouvant entraîner des blessures graves ou mortelles si les instructions ne sont pas suivies.

### **A ATTENTION**

Ce symbole indique une situation potentiellement dangereuse pouvant entraîner des blessures mineures ou modérées ou causer des dégâts matériels si les instructions ne sont pas suivies.

\* Les déclarations ci-dessus sont des remarques pour votre sécurité.

#### **Almportant**

Si les instructions ne sont pas suivies, des erreurs d'alimentation du papier peuvent se produire, les documents originaux peuvent être abimés ou des données peuvent être perdues. Veillez à lire ceci attentivement.

#### Préparation

Ce symbole indique que des connaissances préalables ou une préparation sont nécessaires avant toute opération.

#### **A** Remarque

Ce symbole indique que des précautions pour la manipulation, ou des mesures sont à prendre après une mauvaise opération.

#### **Q** Limitation

Ce symbole indique des limites numériques, des fonctions qui ne peuvent pas être utilisées ensemble, ou des conditions dans lesquelles une fonction particulière ne peut pas être utilisée.

#### **E** Référence

Ce symbole indique une référence.

### $\lceil$   $\rceil$

Indique le nom des touches apparaissant sur l'écran ou le panneau de commande de l'appareil.

# <span id="page-6-0"></span>1. Fonctions disponibles sur un réseau

Cette machine offre les fonctions imprimante et scanner en environnement réseau.

### Utilisation de l'imprimante

Vous pouvez connecter cet appareil à un réseau et l'utiliser comme une imprimante réseau.

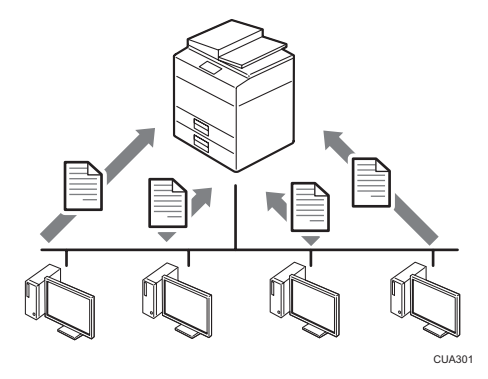

#### **E** Référence

- Pour plus d'informations sur les paramètres à définir, reportez-vous à [P.9 "Menu Outils](#page-10-0) [utilisateur \(Para. interface\)".](#page-10-0)
- Pour plus d'informations sur l'utilisation de cette fonction, reportez-vous à [P.15 "Impression avec](#page-16-0) [un serveur d'impression".](#page-16-0)

### <span id="page-7-0"></span>Scanner TWAIN réseau

Vous pouvez utiliser la fonction numérisation de cet appareil depuis un ordinateur connecté via un réseau. Vous pouvez numériser des documents de la même façon que le feriez à l'aide d'un scanner connecté directement à votre ordinateur.

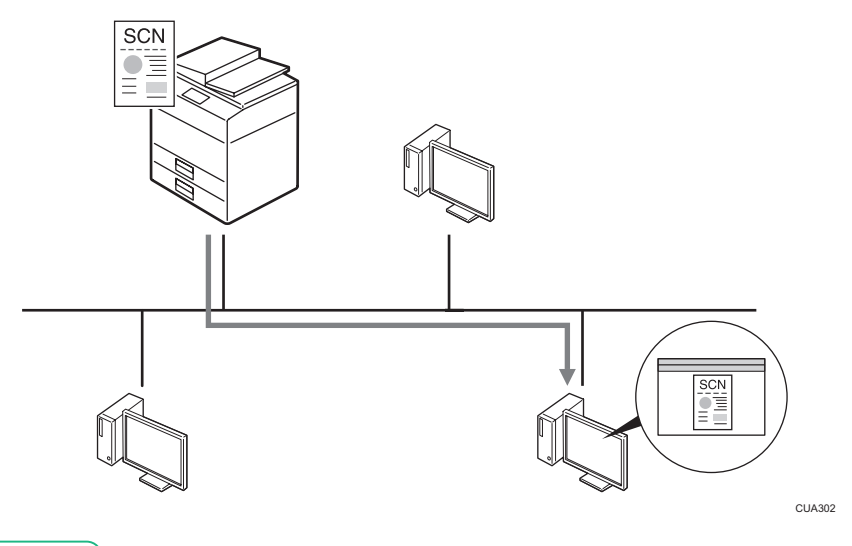

#### **B** Référence

- Pour plus d'informations sur les paramètres à définir, reportez-vous à [P.9 "Menu Outils](#page-10-0) [utilisateur \(Para. interface\)".](#page-10-0)
- Pour plus d'informations sur l'utilisation de cette fonction, consultez le manuel Informations Imprimante/Scanner.

## <span id="page-8-0"></span>2. Connexion du câble réseau au réseau

### Confirmation de la connexion

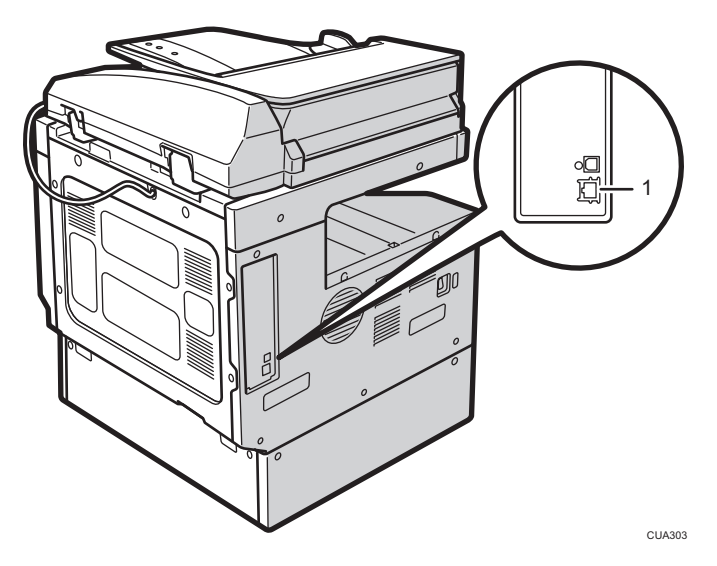

#### 1. Port 10BASE-T/100BASE-TX

Port de connexion du câble d'interface réseau.

#### Connexion à l'interface Ethernet

#### Attention :

Un câble d'interface réseau doté d'un noyau de ferrite doit être utilisé pour éliminer les interférences de radio-fréquence.

La carte d'interface réseau prend en charge les connexions 10BASE-T ou 100BASE-TX.

1. Éteignez l'interrupteur principal d'alimentation.

#### **A** Important

• Assurez-vous que l'appareil est hors tension. Reportez-vous au manuel Informations Copieur.

2. Attachez le noyau en ferrite fourni avec l'appareil à l'extrémité d'un câble d'interface Ethernet.

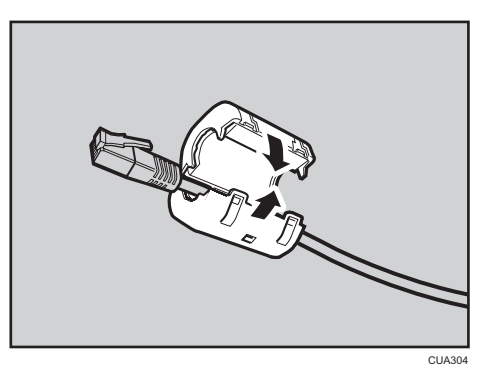

3. Raccordez le câble d'interface réseau au port 10BASE-T/100BASE-TX.

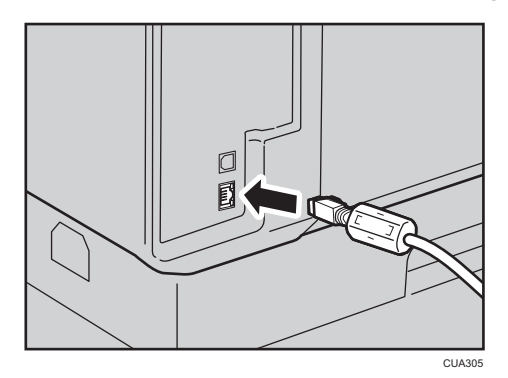

4. Mettez l'appareil sous tension.

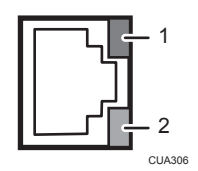

1. Voyant (orange)

Lorsque les données sont transmises ou reçues, le voyant s'allume en orange. Lorsque les données ne sont pas transmises ou reçues, il est éteint.

2. Indicateur (vert)

Lorsque 10BASE-T ou 100BASE-TX est en fonctionnement, la LED verte est allumée. Lorsque l'appareil n'est pas connecté au réseau, elle est éteinte.

# <span id="page-10-0"></span>3. Configuration de l'appareil en réseau

### Menu Outils utilisateur (Para. interface)

Cette section décrit les paramètres réseau que vous pouvez modifier à l'aide du menu Outils utilisateur (Para. interface). Définissez les paramètres sur la base des fonctions que vous souhaitez utiliser et de l'interface à connecter.

#### **Manufacture**

#### • Ces paramètres doivent être définis par l'administrateur système ou après avoir consulté celui-ci.

#### **E** Référence

• Pour plus d'informations sur les paramètres, reportez-vous à [P.11 "Paramètres que vous pouvez](#page-12-0) [modifier avec les Outils Utilisateur".](#page-12-0)

#### Consultation des informations affichées dans la liste

 Ces éléments doivent être définis pour utiliser la fonction. Assurez-vous de les paramétrer avant d'essayer d'utiliser la fonction correspondante.

Ces éléments doivent être configurés si nécessaire.

#### Imprimante

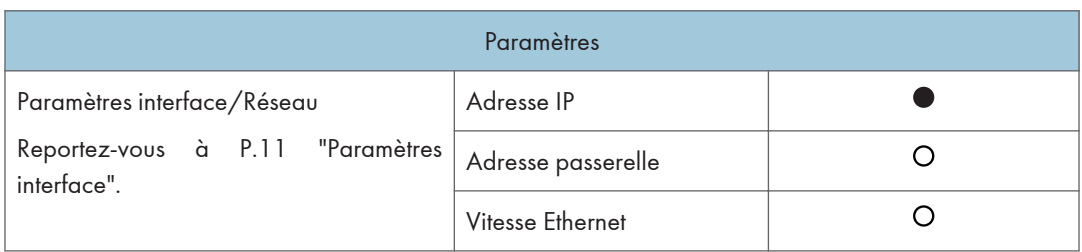

#### Scanner TWAIN réseau

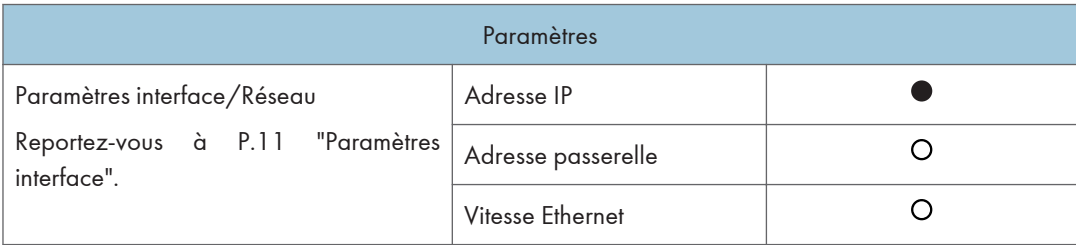

#### <span id="page-11-0"></span>Configuration du réseau

Toute modification que vous apportez avec les Outils utilisateur reste en vigueur même si l'interrupteur d'alimentation ou celui de fonctionnement est désactivé ou si vous appuyez sur la touche [Effacer modes].

#### Configuration du réseau à l'aide du panneau de commande

#### Remarque

- Les opérations de paramétrage de l'interface sont différentes des opérations normales. Après avoir utilisé les Outils utilisateur, appuyez sur la touche [Compteur/Outils utilisateur] pour quitter.
- Si le code administrateur a été défini, l'écran de saisie de ce code s'affiche. Saisissez le code, puis appuyez sur la touche [OK]. Pour plus d'informations sur le code administrateur, référez-vous au Guide de paramétrage général.
- 1. Appuyez sur la touche [Compteur/Outils utilisateur].
- 2. Sélectionnez [Para. interface] à l'aide des touches [ $\blacktriangle$ ] ou [ $\blacktriangledown$ ], puis appuyez sur [OK].
- 3. Sélectionnez le paramètre que vous voulez modifier, puis appuyez sur la touche [OK].
- 4. Modifiez le paramètre, puis appuyez sur la touche [OK].

#### Remarque

- Appuyez sur la touche [Échap] pour annuler le paramétrage.
- 5. Appuyez sur la touche [Compteur/Outils utilisateur].

#### Configuration du réseau à l'aide d'autres utilitaires

Tout comme le panneau de commande, il est possible d'utiliser des outils tels qu'un navigateur Web pour définir les paramètres réseau. Le tableau suivant montre les paramètres disponibles :

#### **A** Remarque

- O Indique les paramètres de l'appareil qui peuvent être modifiés.
- - Indique le paramètre de cet appareil qui ne peut pas être modifié.

<span id="page-12-0"></span>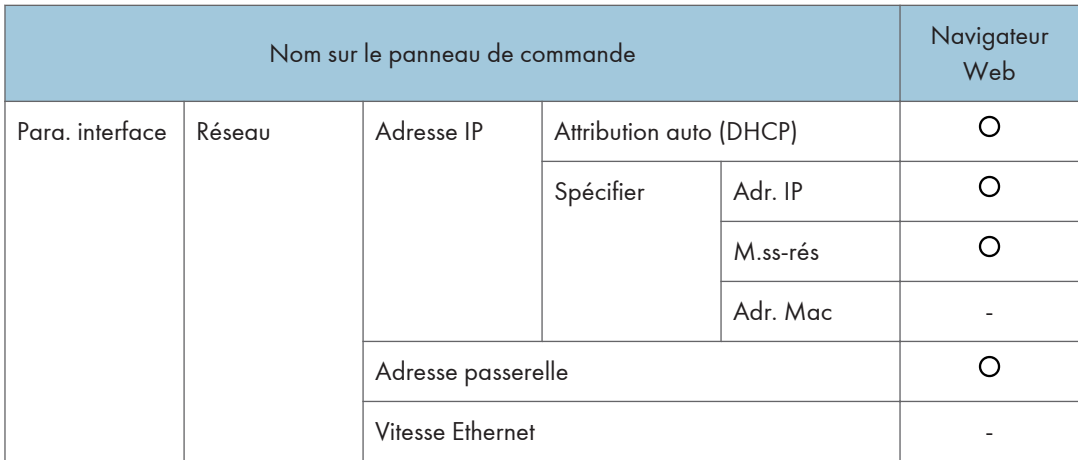

#### Paramètres que vous pouvez modifier avec les Outils Utilisateur

#### Paramètres interface

#### Adr. IP

Avant d'utiliser cet appareil dans l'environnement de réseau, vous pouver configurer l'adresse IP et le masque de sous-réseau.

- Attribution auto (DHCP)
- Spécifier

Lorsque vous sélectionnez [Spécifier], saisissez "Adr. IP:" et "Masque de sous-réseau:" sous la forme "xxx.xxx.xxx.xxx" ("x" correspond à un chiffre).

- Adresse IP : 011.022.033.044
- Masque de sous-réseau : 000.000.000.000

#### **A** Remarque

- Valeur par défaut : Attribution auto (DHCP)
- Lorsque vous sélectionnez [Spécifier], assurez-vous de ne pas définir la même "Adresse IP:" comme celle d'autres appareils sur le réseau.
- L'adresse physique (adresse MAC) apparaît également.

#### Adresse passerelle

Une passerelle est un point de connexion ou d'échange qui relie deux réseaux. Configurez l'adresse de la passerelle pour le routeur ou l'ordinateur hôte utilisé comme passerelle.

• Adresse passerelle:000.000.000.000

#### <span id="page-13-0"></span>( Remarque

• Valeur par défaut : 000.000.000.000

#### Vitesse Ethernet

Définissez la vitesse d'accès des réseaux.

Sélectionnez une vitesse qui corresponde à votre environnement réseau. L'option [Sélection automatique] devrait normalement être sélectionnée.

- Sélection auto
- 100Mbps Fixed
- 10Mbps Fixed

#### Remarque

• Valeur par défaut : Sélection automatique

# <span id="page-14-0"></span>4. Configuration de Windows

## Configuration de TCP/IP

Cette section décrit comment configurer Windows pur TCP/IP et IPP.

#### Configuration d'un ordinateur Windows XP

Suivez la procédure ci-dessous pour configurer un ordinateur Windows XP en vue d'une utilisation de TCP/IP.

- 1. Dans le menu [Démarrage], pointez sur [Panneau de configuration] et cliquez sur [Connexions réseau].
- 2. Cliquez sur [Connexion réseau] et double-cliquez sur [Connexion au réseau local].
- 3. Dans l'onglet [Général], cliquez sur [Propriétés].
- 4. Assurez-vous que [Protocole Internet (TCP/IP)] est sélectionné dans [Cette connexion utilise les éléments suivants] de l'onglet [Général].

#### **A** Remarque

- Sélectionnez TCP/IP s'il ne l'est pas déjà.
- Si TCP/IP n'est pas installé, cliquez sur [Installer] dans l'onglet [Général] pour l'installer. Pour plus d'informations sur l'installation de TCP/IP, reportez-vous à l'aide de Windows XP.
- 5. Cliquez sur [Propriétés].
- 6. Configurez TCP/IP en utilisant l'adresse IP, le masque de sous-réseau et d'autres paramètres appropriés.

Vérifiez auprès de l'administrateur réseau que les paramètres sont corrects.

#### Configuration d'un ordinateur Windows Server 2003

Suivez la procédure ci-dessous pour configurer un ordinateur Windows Server 2003 en vue d'une utilisation de TCP/IP.

- 1. Dans le menu [Démarrage], pointez sur [Panneau de configuration], sur [Connexions réseau] et cliquez sur [Connexion au réseau local].
- 2. Dans l'onglet [Général], cliquez sur [Propriétés].

3. Assurez-vous que [Protocole Internet (TCP/IP)] est sélectionné dans [Cette connexion utilise les éléments suivants] de l'onglet [Général].

#### **J** Remarque

- Sélectionnez TCP/IP s'il ne l'est pas déjà.
- Si TCP/IP n'est pas installé, cliquez sur [Installer] dans l'onglet [Général] pour l'installer. Pour plus d'informations sur l'installation de TCP/IP, reportez vous à l'aide Windows Server 2003.
- 4. Cliquez sur [Propriétés].
- 5. Configurez TCP/IP en utilisant l'adresse IP, le masque de sous-réseau et d'autres paramètres appropriés.

Vérifiez auprès de l'administrateur réseau que les paramètres sont corrects.

# <span id="page-16-0"></span>5. Utilisation de la fonction Imprimante

### Impression avec un serveur d'impression

Cette section décrit comment configurer un ordinateur client sur un réseau en utilisant Windows XP ou Windows Server 2003 comme serveur d'impression.

Lors de l'utilisation d'un serveur d'impression Windows XP, ou Windows Server 2003, sélectionnez une imprimante partagée sur Windows XP, ou Windows Server 2003.

Cette section décrit l'exécution de l'[Assistant Ajout d'imprimante] sur chaque ordinateur client et l'ajout de serveurs d'impression Windows XP et Windows Server 2003 comme imprimante réseau.

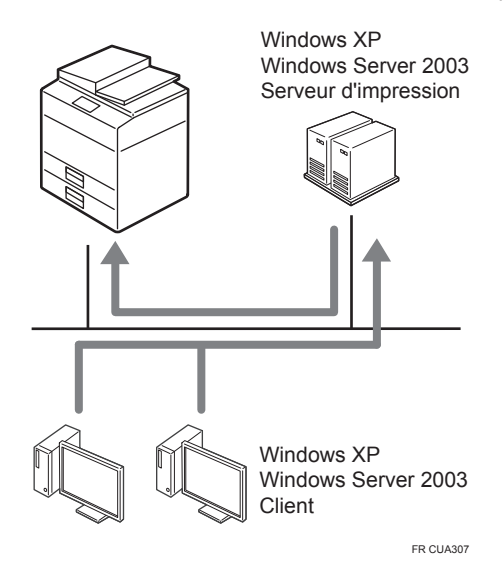

Dans cette section, le client est déjà configuré pour communiquer avec un serveur d'impression Windows XP ou Windows Server 2003. Ne commencez pas la procédure suivante tant que l'ordinateur client n'est pas correctement installé et configuré.

- 1. Effectuez un clic droit sur [Voisinage Réseau], puis cliquez sur [Explorer] dans le menu contextuel.
- 2. Sur l'arborescence du réseau, double-cliquez sur le nom de l'ordinateur utilisé en tant que serveur d'impression. Les imprimantes connectées au réseau s'affichent.
- 3. Double-cliquez sur le nom de l'imprimante que vous voulez utiliser, puis sur [Oui].

L'icône de l'imprimante apparaît dans la fenêtre [Imprimantes].

### <span id="page-17-0"></span>Impression sans serveur d'impression

Vous pouvez utiliser cet appareil comme imprimante réseau sans connexion à un serveur d'impression.

Vous pouvez configurer les ports suivants :

#### Port TCP/IP standard

Vous pouvez imprimer via TCP/IP en utilisant un port Standard TCP/IP.

#### **A** Remarque

• Un port TCP/IP standard peut être utilisé avec Windows XP ou Windows Server 2003.

#### Port LPR

Vous pouvez imprimer via TCP/IP en utilisant un port LPR.

#### **U** Remarque

• Un port LPR peut être utilisé avec Windows XP ou Windows Server 2003.

#### Port IPP

Vous pouvez imprimer via ipp ou http à l'aide d'un port IPP.

#### **A** Remarque

• Un port IPP peut être utilisé avec Windows XP ou Windows Server 2003.

#### Utilisation du port standard TCP/IP

Cette section décrit comment modifier les paramètres du port sous Windows XP lorsqu'un pilote d'impression a été installé.

- 1. Dans la fenêtre [Imprimantes et télécopieurs], cliquez sur l'icône de l'imprimante que vous souhaitez utiliser. Dans le menu [Fichier], cliquez sur [Propriétés].
- 2. Cliquez sur l'onglet [Ports], puis sur [Ajouter un port].
- 3. Cliquez sur [Port TCP/IP standard], puis sur [Ajouter un port].
- 4. Dans la boîte de dialogue [Assistant Ajout de port imprimante TCP/IP standard], cliquez sur [Suivant >].
- 5. Dans la boîte [Nom d'imprimante ou adresse IP] , saisissez le nom ou l'adresse IP de l'imprimante et cliquez sur [Suivant >].
- 6. Dans la boîte de dialogue [Assistant Ajout de port imprimante TCP/IP standard], cliquez sur [Terminer].
- 7. Dans la boîte de dialogue [Ports d'imprimante], cliquez sur [Fermer].
- 8. Vérifiez l'emplacement de l'imprimante sélectionnée et cliquez sur [Quitter].

#### <span id="page-18-0"></span>Utilisation du port LPR

Cette section décrit comment modifier les paramètres du port sous Windows XP lorsqu'un pilote d'impression a été installé.

- 1. Dans la fenêtre [Imprimantes et télécopieurs], cliquez sur l'icône de l'imprimante que vous souhaitez utiliser. Dans le menu [Fichier], cliquez sur [Propriétés].
- 2. Cliquez sur l'onglet [Ports], puis sur [Ajouter un port].
- 3. Cliquez sur [Port LPR], puis sur [Nouveau port].
- 4. Saisissez l'addresse IP de l'imprimante dans le champ [Nom ou addresse du serveur fournissant le lpd].
- 5. Dans la boîte [Nom de l'imprimante ou de la file d'attente sur ce serveur], saisissez « lp », puis cliquez sur [OK].
- 6. Cliquez sur [OK].
- 7. Dans la boîte de dialogue [Ports d'imprimante], cliquez sur [Fermer].
- 8. Vérifiez l'emplacement de l'imprimante sélectionnée et cliquez sur [Quitter].

#### Utilisation du port IPP

Un port IPP peut être utilisé avec Windows XP ou Windows Server 2003.

Cette section décrit comment définir les paramètres du port sous Windows XP.

1. Dans la fenètre [Imprimantes et télécopieurs], cliquez sur [Ajouter une imprimante] dans le menu [Fichier].

L'Assistant Ajout d'imprimante se lancera.

- 2. Cliquez sur [Suivant >].
- 3. Cliquez sur le bouton radio [Une imprimante réseau ou une imprimante connectée à un autre ordinateur], puis cliquez sur [Suivant >].
- 4. Cliquez sur le bouton radio [Connecter à une imprimante sur Internet ou sur un réseau local ou de bureau :], puis saisissez « http://l'adresse IP de l'imprimante/ipp/port1 » ou « ipp://l'adresse IP de l'imprimante/ipp/port1 » dans la fenêtre [URL:].

(Exemple addresse IP : 192.168.15.16) http://192.168.15.16/ipp/port1 ipp://192.168.15.16/ipp/port1

- 5. Cliquez sur [Suivant >].
- 6. Cliquez sur [J'ai un disque], puis cliquez sur [Parcourir].

#### 7. Sélectionnez le pilote d'impression.

Les pilotes se trouvent dans les dossiers suivants du CD-ROM fourni.

- Pilote d'impression pour Windows 32-bit DRIVERS\X86\DRIVERS\DDST\XP\_VISTA\(language)\DISK1
- Pilote d'impression pour Windows 64-bit DRIVERS\X64\DRIVERS\DDST\X64\(language)\DISK1
- 8. Cliquez sur [OK], puis sur [OK].
- 9. Cliquez sur [Suivant >], puis sur [Terminer].

# <span id="page-20-0"></span>6. Configuration de la carte d'interface réseau à l'aide d'un navigateur Web

### **Caractéristiques**

Vous pouvez vérifier le statut d'un appareil et modifier ses paramètres à l'aide du navigateur Web.

#### Quelles sont ses fonctionnalités ?

Vous pouvez vérifier à distance l'état d'un appareil ou définir ses paramètres sur le réseau à l'aide du navigateur Web d'un ordinateur.

Les fonctions suivantes sont disponibles avec le Navigateur Web :

- Affichage de l'état/des paramètres de l'appareil
- Redéfinition des paramètres du réseau
- Paramétrage de l'appareil

#### Configuration de l'appareil

TCP/IP doit être être installé. Lorsque l'appareil a été paramétré pour utiliser TCP / IP, il est possible d'ajuster les paramètres à l'aide d'un navigateur Web.

#### **E** Référence

• Pour plus d'informations sur la configuration de l'appareil en vue d'une utilisation de TCP/IP, reportez-vous à [P.9 "Menu Outils utilisateur \(Para. interface\)".](#page-10-0)

#### **Navigateur**

#### **A** Remarque

- Si vous utilisez un serveur proxy, modifiez les paramètres du navigateur Web. Contactez votre administrateur pour plus d'informations sur les paramètres.
- Les informations sur cet appareil ne peuvent pas être actualisées automatiquement. Cliquez sur [Recharger] ou [Rafraîchir] sur le navigateur Web.

#### Spécification de l'adresse

Dans la boîte [Adresse], saisissez l'adresse (par exemple http://XXX.XXX.XXX.XXX où les X sont les chiffres de l'adresse IP).

Si le nom d'hôte de l'appareil est enregistré sur le serveur DNS ou WINS, vous devez le saisir.

### <span id="page-21-0"></span>Paramètres que vous pouvez modifier avec un Navigateur Web

#### Système

• Réinitialiser

Réinitialiser les paramètres de cet appareil.

• Paramètres d'usine

Réinitialiser les paramètres de l'appareil sur leurs valeurs par défaut.

• Statut de l'unité

Afficher les paramètres réseau de cet appareil

• Adresse réseau

Afficher le numéro de série et l'adresse Ethernet (adresse MAC) de cet appareil.

• Modifier le mot de passe

Modifiez le mot de passe.

#### Protocoles

• Configurer le TCP/IP

Définir les paramètres TCP/IP de cet appareil.

• Configurer l'IPP

Définir les paramètres IPP de cet appareil.

#### Autres

#### État imprimante

Afficher le statut d'imprimante de cet appareil.

### <span id="page-22-0"></span>Définition des paramètres de la carte d'interface réseau

- 1. Démarrez le navigateur Web.
- 2. Dans la boîte [Adresse], saisissez l'adresse IP de l'appareil (par exemple http:// XXX.XXX.XXX.XXX où les X sont les chiffres de l'adresse IP).

Le statut de l'appareil que vous choisissez apparaît sur le navigateur Web.

- 3. Dans la zone de menu, sélectionnez l'élément et définissez les paramètres nécessaire. **B** Remarque
	- Saisissez un mot de passe si nécessaire.
	- Le mot de passe par défaut est « sysadm ».

6. Configuration de la carte d'interface réseau à l'aide d'un navigateur Web

## <span id="page-24-0"></span>Utilisation de DHCP

Si cet appareil est configuré pour DHCP et que la requête DHCP échoue à quatre reprises, BOOTP prend en charge la requête. Si la requête BOOTP échoue à trois reprises, l'adresse IP par défaut est utilisée.

## <span id="page-25-0"></span>**SNMP**

L'appareil est équipé d'un agent SNMP (Simple Network Management Protocol) qui fonctionne sous UDP et IPX sur l'interface Ethernet. Grâce au gestionnaire SNMP, vous pouvez obtenir des informations sur l'appareil.

Les noms de communauté utilisés par défaut sont « public » et « privé ». Vous pouvez obtenir les informations de la MIB en utilisant ces noms de communautés.

#### MIB pris en charge

- MIB-II
- PrinterMIB
- HostResourceMIB

## <span id="page-26-0"></span>Messages d'erreur à l'écran

Cette section décrit les messages les plus courants relatifs au réseau qui apparaissent sur l'écran. Si un message non répertorié ici apparaît, suivez les indications de ce message.

#### Messages sans numéro de code

#### **E** Référence

• Avant de mettre l'appareil hors tension, consultez le manuel Informations Copieur.

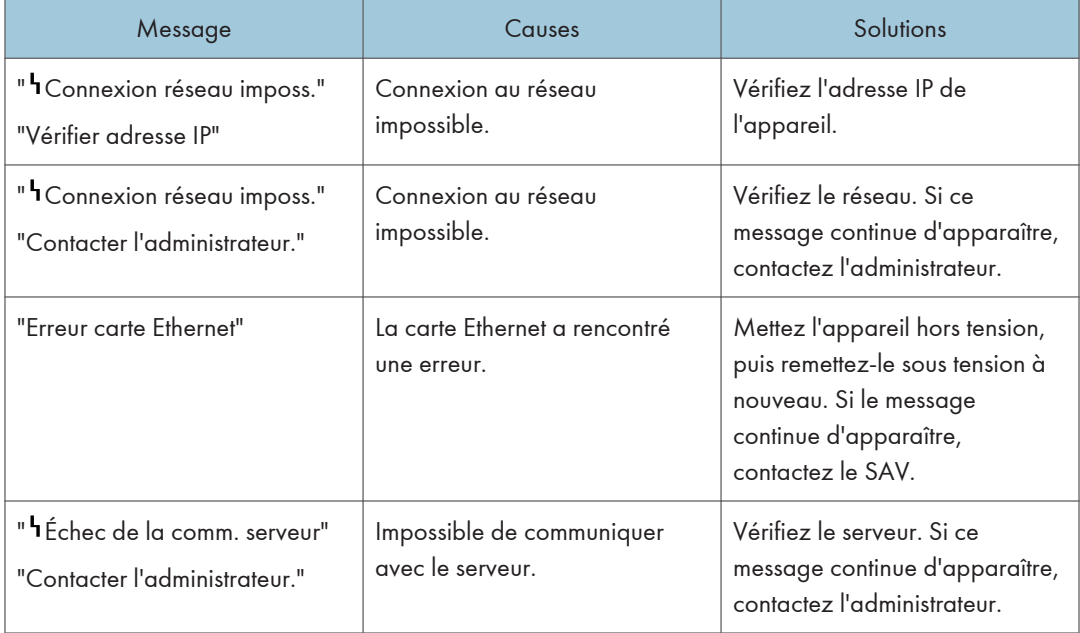

### Messages avec numéros de code

#### **A** Remarque

• Un message reportant une erreur apparaît sur l'écran comme indiqué.

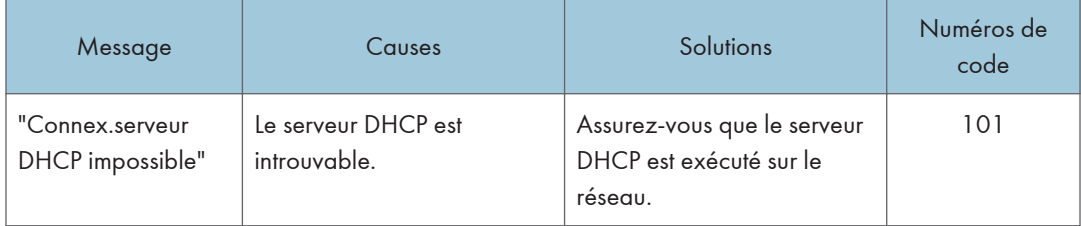

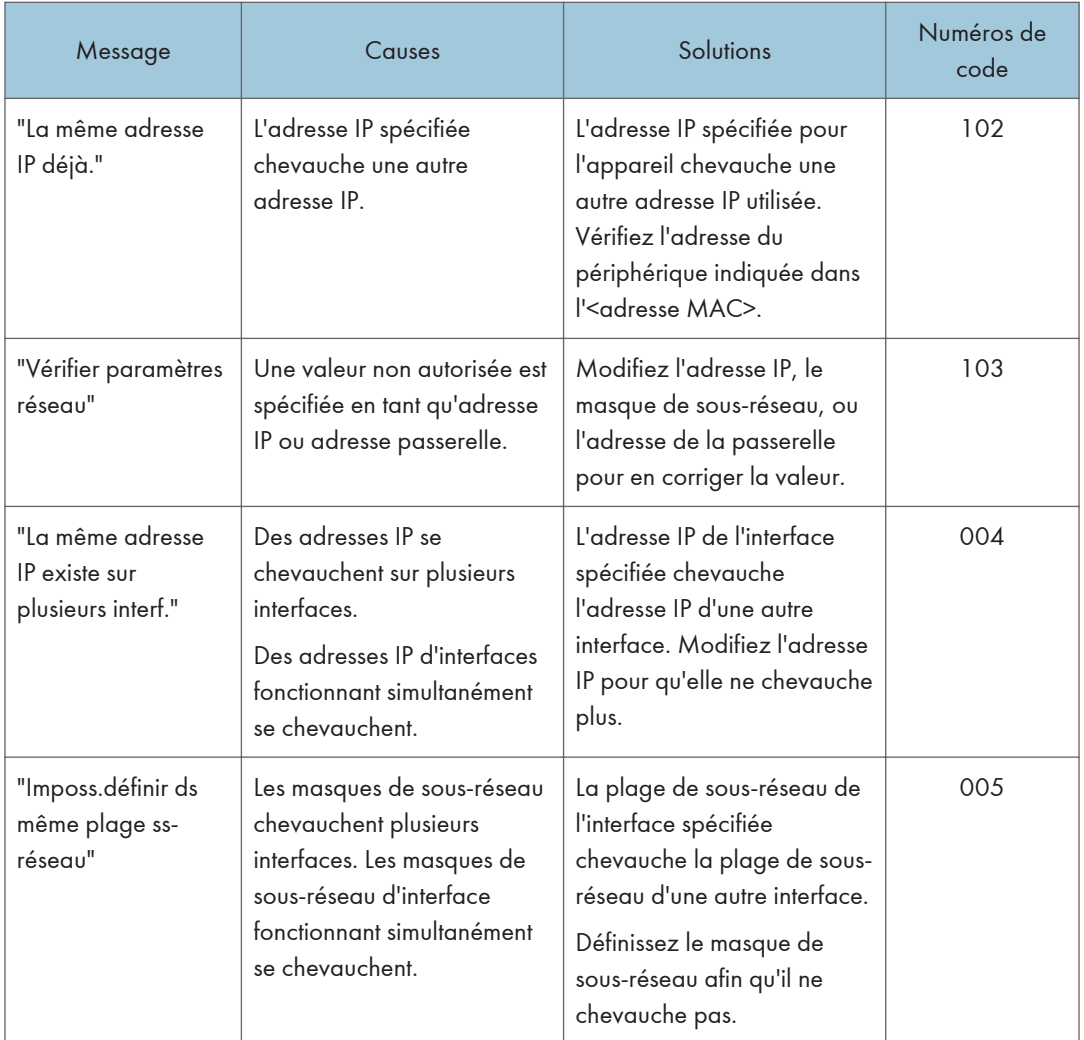

### Numéros de code

L'interface à problème apparaît.

- 1XX : Ethernet
- 0XX : Indépendant de l'interface

## <span id="page-28-0"></span>Caractéristiques techniques

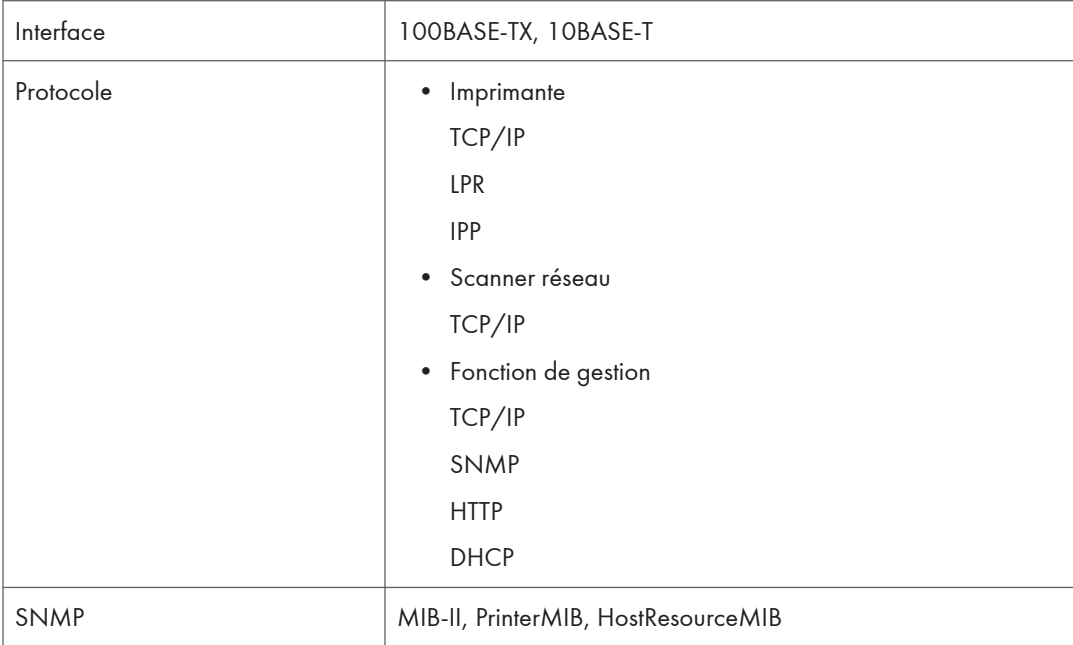

7. Annexe

# <span id="page-30-0"></span>**INDEX**

#### $\boldsymbol{\mathsf{A}}$

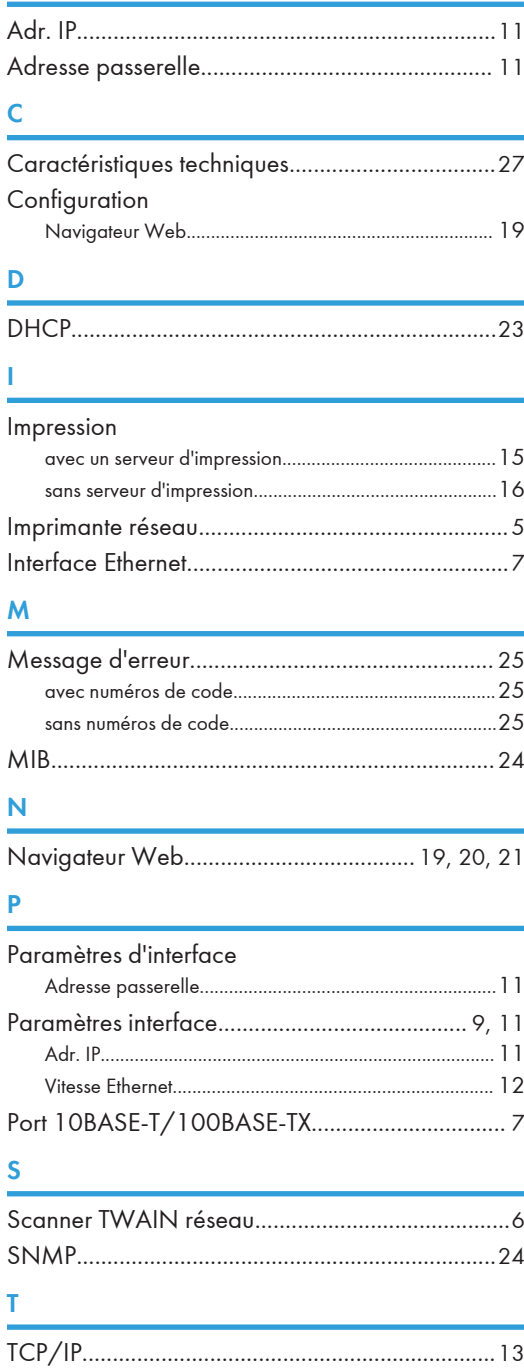

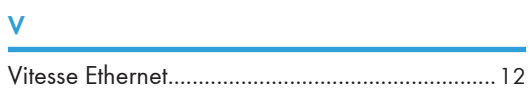

MEMO

MEMO

MEMO

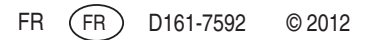